# **Atualização de Preços Farmarcas**

 $\mathbb{O}$ As informações de preços constantes nesse arquivo são de responsabilidade do própria Farmarcas

Não existe nenhum tratamento no arquivo por parte da Linx.

Para atualização de preços pelo arquivo da Farmarcas, basta seguir o procedimento abaixo:

### **PASSO 01**

Obtenha o arquivo de preços da Farmarcas, salve o arquivo em uma pasta de fácil acesso, e depois extraia os arquivos, onde constará arquivos condizentes à alíquota de ICMS. Escolha a alíquota do seu Estado.

### **PASSO 02**

Verifique se o pedido eletrônico está configurado no menu *Cadastros > Fornecedores* ou pelo botão **na barra de menu rápido, pesquise por Santa Cruz e <sup>c</sup>o clique no botão . Pesquisar (F3)** 

Acesse a aba Pedido Eletrônico, se já houver configuração verifique se está tudo correto, caso contrário defina as seguintes informações:

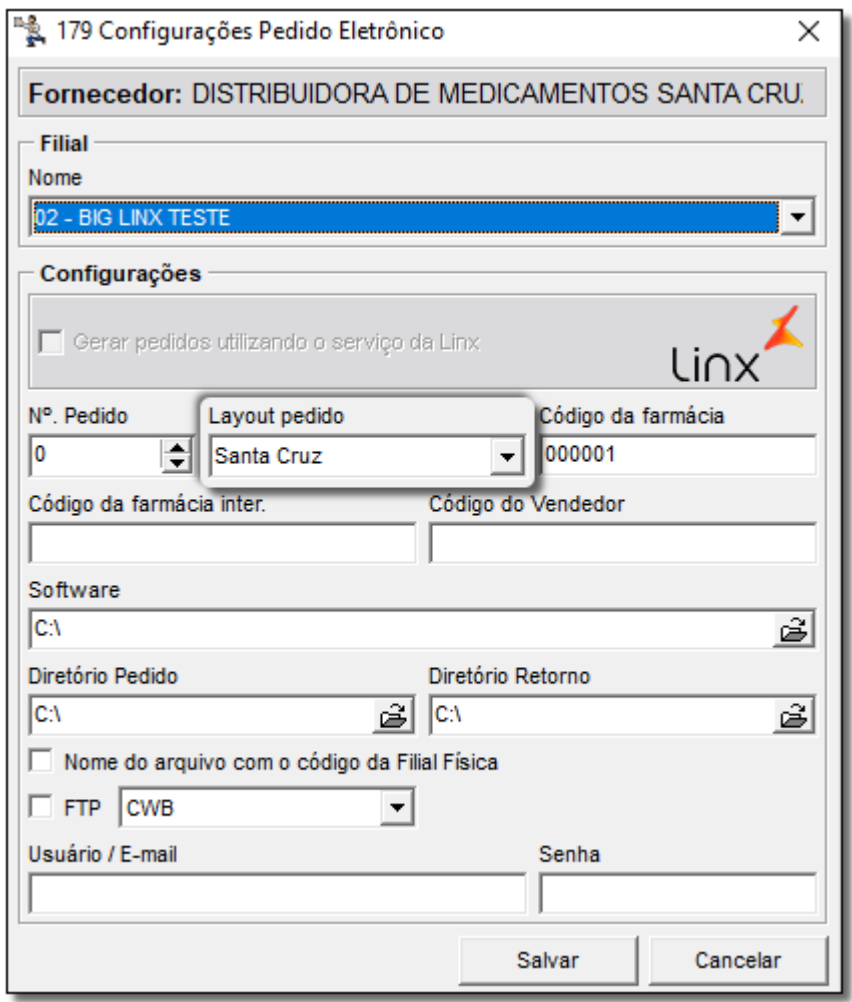

Figura 01 - Configurações Pedido Eletrônico

Nesta configuração é necessário definir uma pasta para os campos "Diretório Pedido" e "Diretório Retorno", caso **NÃO** utilize pedido eletrônico pode ser configurado qualquer pasta apenas para atualização do preço.

# **PASSO 03**

Clique no botão **e e 12 CLIVIII** e feche a tela de cadastro de fornecedor, em seguida acesse o menu **Utilitários > Atualizar... > Atualização de Preço Fornecedor**.

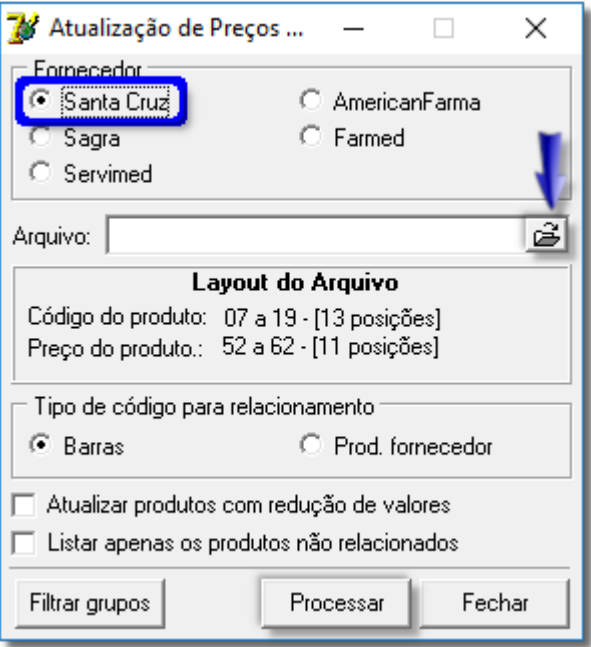

Figura 02 - Atualização de Preços Pelo Fornecedor

Selecione Santa Cruz, clique no botão!botao\_abrir. Borocure pelo o arquivo baixadocomo foimostrado no Passo 01.

## **PASSO 04**

Defina o arquivocom alíquota escolhidopara atualizar os medicamentos.

Sejá utiliza o pedido eletrônico, utilize opçãoProd. Fornecedor, caso contrario utilize opçãoBarraspara que efetue a atualização buscando por Código de Barras, na seção "Tipo de Código para Relacionamento".

Clique no botão Filtrar Grupos e selecione os grupos que deseja efetuar esta atualização, se for efetuar a alteração para todos os produtos de todos os grupos essa seleção não é necessária.

<sup>2</sup>Cliqueno botão Processar e aguarde concluir.

# **PASSO 05**

Após concluir irá aparecer a seguinte tela abaixo:

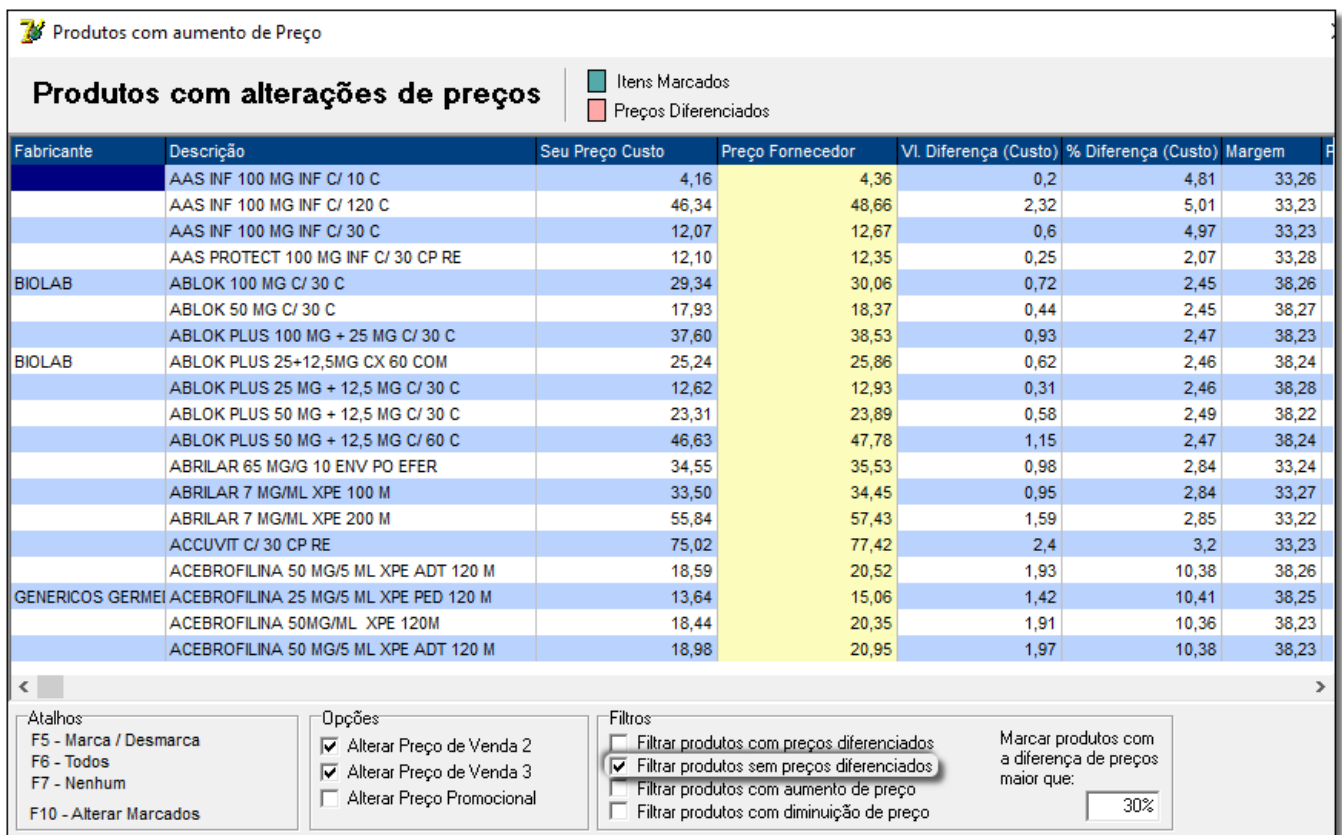

Figura 03 - Produtos Com Aumento de Preço

Marque os produtos que deseja atualizar com Tecla **F5 - Marca/Desmarca** ou marque todos com a tecla **F6 - Todos**.

Após marcar os desejados utilize tecla F10 - Alterar Marcados para atualizar, com isso o Linx Big Farma já irá alterar os preços dos produtos em seus respectivos cadastros.

Utilize a opção **Filtrar produtos sem preços diferenciados** para atualizar somente os produtos dentro da margem.

O **Filtrar produtos com preços diferenciados**, são os produtos fora da margem, que precisam de uma revisão produto a produto.

As colunas em amarelo são os novos preços para os produtos extraídos do arquivo fornecido pela Farmacas.